# **Pro studenty a rodiče: vytvoření účtu/změna hesla Edupage**

#### **Vytvoření nového účtu (při nástupu ke studiu)**

Účty do Edupage studentům budoucích prvních ročníků zřizujeme automaticky, login a heslo k němu dostanou do školního mailu (typu xnovak@gml.cz), ke kterému se přihlásí na první "zaškolovací" hodině začátkem září. Ve stejné hodině jim vše vysvětlíme a předvedeme. Jde o stejný postup, jaký absolvují jejich rodiče (viz popis níže v tomto odstavci).

Rodičům budoucích studentů prvního ročníku začátkem srpna pošleme e-mail na mailovou adresu zadanou v přihlášce. Jeho podoba je přibližně tato:

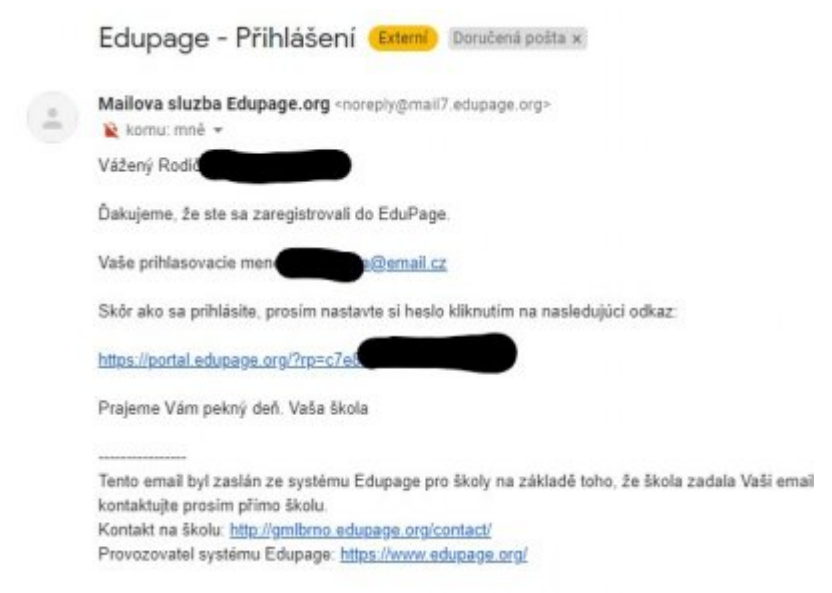

Kliknutím na odkaz v mailu se dostanete na stránku, na níž si změníte heslo:

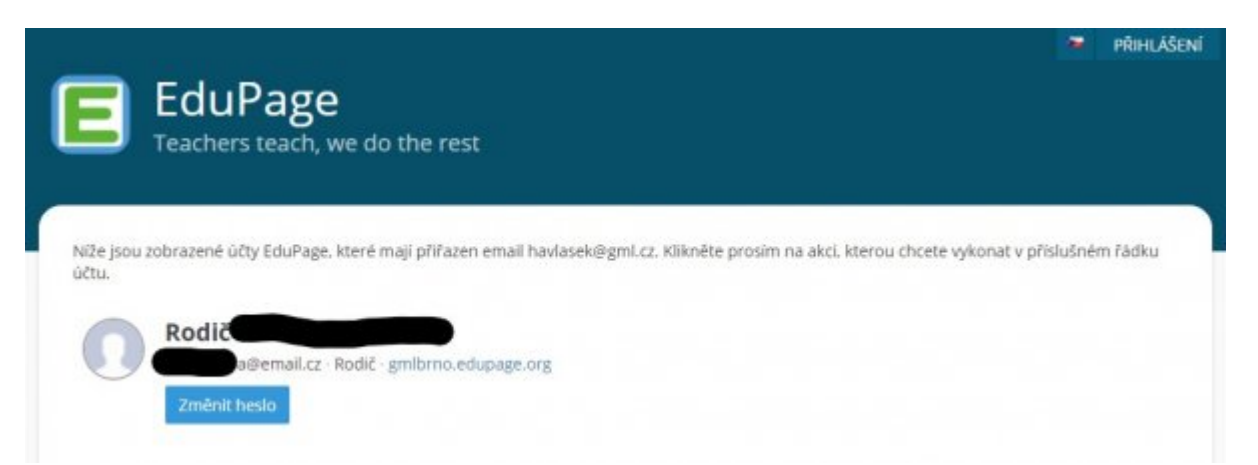

Poté se do Edupage můžete přihlásit na<https://gmlbrno.edupage.org/> kliknutím na tlačítko **Přihlášení** vpravo nahoře.

V rámci první společenské mailové komunikace rodičům obvykle zřídí třídní učitel někdy začátkem září účet i druhému z rodičů (například pokud na přihlášce nebyl uveden a nic o něm do září nevíme).

### **Vytvoření nového účtu (v průběhu studia)**

Pokud ještě nemáte přihlašovací údaje do Edupage, můžete si je sami nechat vygenerovat:

1. Otevřete si ve webovém prohlížeči Edupage: <https://gmlbrno.edupage.org/>- odkaz najdete také

na webu <https://gml.cz>vpravo nahoře pod ikonkou

- 2. Vpravo nahoře klikněte na **Přihlášení**
- 3. Jelikož neznáte své přihlašovací údaje, klikněte na odkaz **Neznám přihlašovací jméno nebo heslo**
- 4. Do okýnka "Zadejte prosím Vaše uživatelské jméno nebo email." napište e-mail, který iste **dali třídnímu učiteli** pro školní agendu
- 5. Vyplňte kontrolní CAPTCHA kód.
- 6. Klikněte na "Poslat"
- 7. Na zadaný e-mail vám přijde **odkaz pro obnovení hesla**, odkaz odklikněte a zadejte své nové heslo.

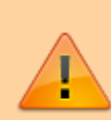

Uživatelské jméno pro studenty bude obvykle ve tvaru KrestnijmenoPrijmeni, tedy např. JosefNovak, mladší studenti budou mít jako uživatelské jméno svůj školní e-mail. Uživatelské jméno pro rodiče bude totožné s jejich mailovou adresou (např. jan.novak.88@seznam.cz), je-li ovšem již dříve použito, může být ve tvaru KrestnijmenoPrijmeni.

#### **Reset hesla, když ho neznám**

Reset hesla provedete podobně, jako vytvoření nového účtu, pouze vám na e-mail místo ověřovacího kódu přijde odkaz pro změnu hesla.

#### **Přihlášení, když mám účet vytvořený**

Pokud jste si už účet vytvořili, přihlásíte se **přes webový prohlížeč** přímo na [Edupage](https://gmlbrno.edupage.org/) kliknutím na **Přihlášení** a zadáním jména (obvykle ve tvaru JosefNovak) a hesla.

Můžete se také připojit přímo v aplikaci na mobilu [podle návodu.](https://wiki.gml.cz/doku.php/navody:edupage:aplikace-osobni)

#### **Změna hesla, když ho znám**

- 1. Přihlásíte se **přes webový prohlížeč** přímo na [Edupage](https://gmlbrno.edupage.org/) kliknutím na **Přihlášení** a zadáním jména (obvykle ve tvaru JosefNovak) a hesla.
- 2. Vpravo nahoře kliknete na modré tlačítko **Jste přihlášen jako**,
- 3. v podmenu na **Můj profil**.
- 4. Ve Vašem profilu je přímo odkaz **Změnit heslo**.

## **Když účet nejde zřídit / nejde se přihlásit**

Ověřte, že:

- opravdu se přihlašujete ke<https://gmlbrno.edupage.org> (ne jen k prostému <https://edupage.org> bez uvedení školy)
- nemáte za přihlašovacím jménem nebo mailem mezeru (typicky po automatickém doplnění na androidí klávesnici)
- opravdu zadáváte ten e-mail, který Váš třídní učitel zadal do systému Edupage, případně se jej optejte
- nemáte ověřovací mail spadený do Spamu namísto Doručené složky, například do složky Hromadné nebo Nevyžádaná pošta

Pokud přihlášení opravdu zlobí, rádi Vám pomůžeme, mailněte na havlasek@gml.cz, ideálně ze školního mailu (studenti) nebo z toho mailu, který u Vás máme evidovaný (rodiče).

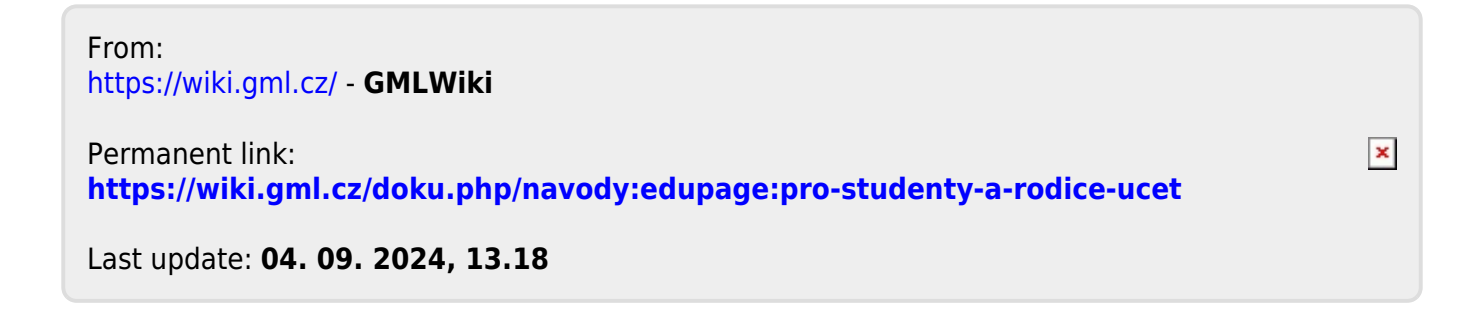